Поставщик систем безопасности TELECAMERA.RU

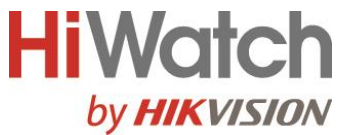

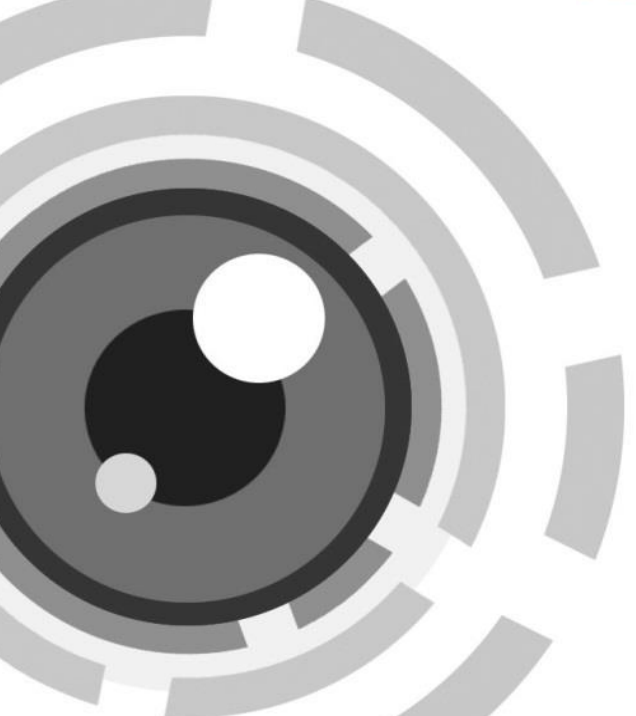

## **Цифровой видеорегистратор**

**Краткое руководство по эксплуатации (v 4.0)**

## **Содержание**

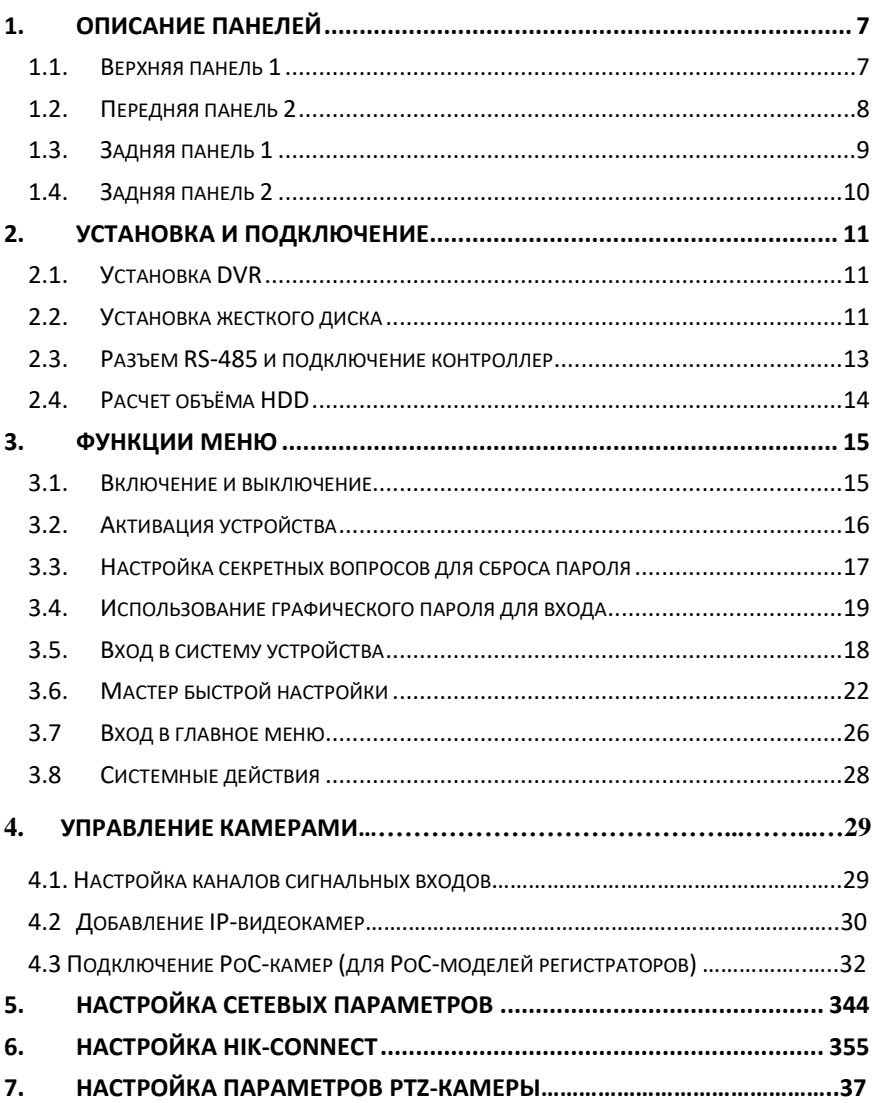

#### Поставщик систем безопасности TELECAMERA.RU

Цифровой видеорегистратор Краткое руководство по началу работы

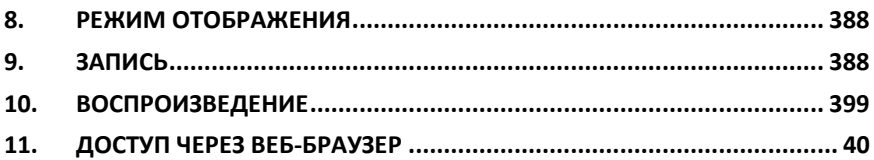

#### **Краткое руководство по началу работы**

COPYRIGHT ©2015 Hikvision Digital Technology Co., Ltd.

#### **ВСЕ ПРАВА ЗАЩИЩЕНЫ.**

Любая информация, в том числе, формулировки, фотографии, графики являются собственностью

Hangzhou Hikvision Digital Technology Co., Ltd. или ее дочерних компаний (далее как Hikvision). Данное руководство пользователя (далее Руководство) не может быть воспроизведено, изменено, переведено или распространено, частично или полностью, с помощью любых средств, без предварительного письменного разрешения Hikvision. Если иное не предусмотрено, Hikvision не делает заверений и не предоставляет гарантий, явных или подразумеваемых, в отношении к Руководству.

#### **О руководстве**

Руководство применимо к HD-TVI видеорегистраторам (DVR) HiWatch.

Руководство содержит инструкции по работе и управлению продуктом. Фотографии, схемы, изображения и вся другая информация в настоящем документе используется только для описания. Информация, содержащаяся в Руководстве, может быть изменена без предварительного уведомления, в связи с обновлением микропрограммного обеспечения или другими причинами. Последнюю версию Вы можете посмотреть на сайте компании.

Пожалуйста, используйте это Руководство пользователя при участии профессионалов.

#### **Правовое уведомление**

В ОТНОШЕНИИ ПРОДУКЦИИ, КОТОРАЯ ПОДРАЗУМЕВАЕТ ВЫХОД В ИНТЕРНЕТ, ТОЛЬКО ВЫ НЕСЕТЕ РИСКИ СВЯЗАННЫЕ С ЕГО ИСПОЛЬЗОВАНИЕМ. HIKVISION НЕ НЕСЕТ НИКАКОЙ ОТВЕТСТВЕННОСТИ ЗА НЕПОЛАДКИ В РАБОТЕ, УТЕЧКУ КОНФИДЕНЦИАЛЬНОСТИ ИЛИ ДРУГИЕ ПОВРЕЖДЕНИЯ В РЕЗУЛЬТАТЕ КИБЕРАТАКИ, ХАКЕРСКОЙ АТАКИ, ВИРУСНОЙ ПРОВЕРКИ ИЛИ ДРУГИХ РИСКОВ, СВЯЗАННЫХ С ИСПОЛЬЗОВАНИЕМ ИНТЕРНЕТ; ОДНАКО КОМПАНИЯ МОЖЕТ ОБЕСПЕЧИТЬ СВОЕВРЕМЕННУЮ ТЕХНИЧЕСКУЮ ПОДДЕРЖКУ, ЕСЛИ ЭТО ПОТРЕБУЕТСЯ. ЗАКОНЫ ВИДЕОНАБЛЮДЕНИЯ ВАРЬИРУЮТСЯ В ЗАВИСИМОСТИ ОТ ЮРИСДИКЦИИ. ПОЖАЛУЙСТА, ПРОВЕРЬТЕ ВСЕ ДЕЙСТВУЮЩИЕ ЗАКОНЫ В ВАШЕЙ ЮРИСДИКЦИИ ПЕРЕД ИСПОЛЬЗОВАНИЕМ ДАННОГО ПРОДУКТА, ДЛЯ ТОГО, ЧТОБЫ ИСПОЛЬЗОВАНИЕ СООТВЕТСТВОВАЛО ДЕЙСТВУЮЩЕМУ ЗАКОНОДАТЕЛЬСТВУ. КОМПАНИЯ НЕ НЕСЕТ ОТВЕТСТВЕННОСТИ В СЛУЧАЕ, ЕСЛИ ПРОДУКТ ИСПОЛЬЗУЕТСЯ В НЕЗАКОННЫХ ЦЕЛЯХ.

В СЛУЧАЕ КАКИХ-ЛИБО КОНФЛИКТОВ МЕЖДУ ДАННЫМ РУКОВОДСТВОМ И ЗАКОНОДАТЕЛЬСТВОМ, ПОСЛЕДНЕЕ ПРЕОБЛАДАЕТ.

### **Нормативные документы Информация FCC**

**Соответствие требованиям FCC:** Это оборудование было протестировано и признано соответствующими ограничениями для цифровых устройств класса А, согласно части 15 Правил FCC. Эти ограничения разработаны для обеспечения разумной защиты от вредного эффекта при эксплуатации оборудования в коммерческой среде. Это оборудование генерирует, использует и может излучать радиочастотную энергию и, если не установлено и не используется в соответствии с инструкцией по эксплуатации, может создавать помехи для радиосвязи. Эксплуатация данного оборудования в жилой зоне может создать вредный эффект, в этом случае расходы по его устранению ложатся на пользователя.

#### **Условия FCC**

Это устройство соответствует требованиям части 15 Правил FCC. При работе необходимо выполнение следующих двух условий:

1. Данное устройство не должно создавать вредных помех.

2. Устройство должно выдерживать любые возможные помехи, включая помехи, которые могут привести к сбоям в работе.

#### **Декларация Соответствия в ЕС**

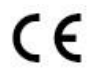

Данный продукт и - если применимо - поставляемые аксессуары отмечены знаком «СЕ» и, следовательно, согласованы с европейскими стандартами, перечисленными в Директиве 2004/108 / EC на

электромагнитную совместимость, Директиве 2011/65 / ЕС Сертификат RoHS.

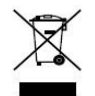

2012/19/EС (Директива WEEE): Продукты отмеченные данным символом не могут быть утилизированы как бытовые отходы в ЕС. Для правильной утилизации следует вернуть продукт местному поставщику при совершении покупки эквивалентного нового оборудования, или

избавиться от него в специально предназначенных точках сбора. Для получения дополнительной информации перейдите по адресу: [www.recyclethis.info](http://www.recyclethis.info/)

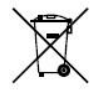

2006/66/EC (директива о батареях): Данный продукт содержит аккумулятор, который не может быть утилизирован в ЕС как бытовые отходы. Подробная информация о батареи изложена в документации продукта. Батарея отмечена данным значком, который может включать

наименования, обозначающие содержание кадмия (Cd), свинца (Pb) или ртути (Hg). Для правильной утилизации следует вернуть продукт к местному поставщику, или избавиться от него в специально предназначенных точках сбора. Для получения дополнительной информации перейдите по адресу: [www.recyclethis.info](http://www.recyclethis.info/)

### **Инструкция по технике безопасности**

Эта инструкция предназначена для того, чтобы пользователь мог использовать продукт правильно и избежать опасности или причинения вреда имуществу.

Меры предосторожности разделены на «Предупреждения» и «Предостережения»

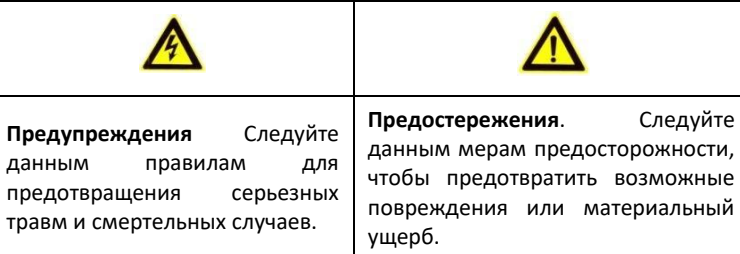

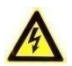

### **Предупреждения**

- ⚫ Правильная настройка всех паролей и других параметров безопасности является обязанностью установщика и/или конечного пользователя.
- ⚫ При использовании продукта, следуйте правилам техники безопасности своей страны и региона. Пожалуйста, обратитесь к техническим спецификациям для получения подробной информации.
- ⚫ Адаптер питания должен соответствовать стандарту безопасного сверхнизкого напряжения (SELV) и ограниченного источника питания 100~240 В AC или 12 В DC и IEC60950-1 стандарту. Пожалуйста, обратитесь к техническим спецификациям для получения подробной информации.
- ⚫ Не подключайте несколько устройств к одному блоку питания, так как его перезагрузка может привести к перегреву или возгоранию.
- ⚫ Пожалуйста, убедитесь, что шнур питания надежно подключен к розетке электросети.
- ⚫ При появлении дыма, запаха или шума от устройства, незамедлительно выключите питание и отсоедините кабель питания, затем обратитесь в сервисный центр.

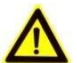

# **Предостережения**

- **•** Убедитесь, что устройство установлено в хорошо проветриваемом, защищенном от пыли окружающей среды месте.
- **•** Устройство предназначено для использования только внутри помещений.
- **•** Держите устройство подальше от жидкостей.
- **•** Убедитесь, что условия окружающей среды соответствуют заводским требованиям.
- **•** Убедитесь, что устройство правильно закреплено на стойке или полке. Сильная тряска или падение может привести к повреждению чувствительной электроники внутри блока.
- **•** Используйте устройство в сочетании с ИБП, если это возможно.
- **•** Выключите блок перед подключением и отключением аксессуаров и других периферийных устройств.
- **•** Используйте рекомендованные производителем жесткие диски.
- **•** Неправильное использование или замена батареи может привести к взрыву. Замену можно производить только с такой же батареей или эквивалентного типа. Утилизировать использованные батареи нужно в соответствии с инструкциями изготовителя аккумулятора.

### **Условные обозначения**

Символы, которые могут встретиться в данном документе, определяются следующим образом.

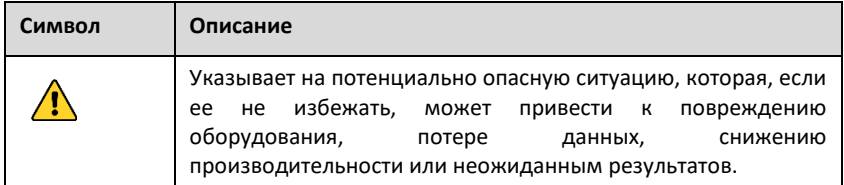

## <span id="page-7-0"></span>**1. Описание панелей**

### <span id="page-7-1"></span>**1.1. Верхняя панель 1**

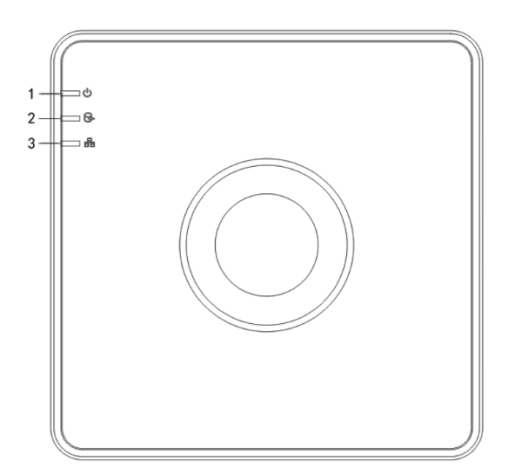

Рисунок 1.1 Верхняя панель 1

#### Таблица 1.1 Описание Верхней панели 1

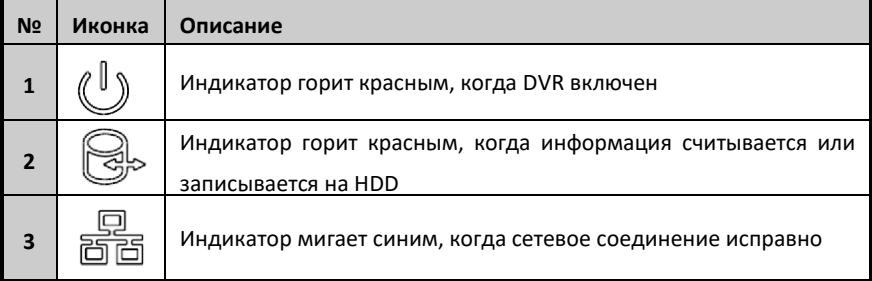

### <span id="page-8-0"></span>**1.2. Передняя панель 2**

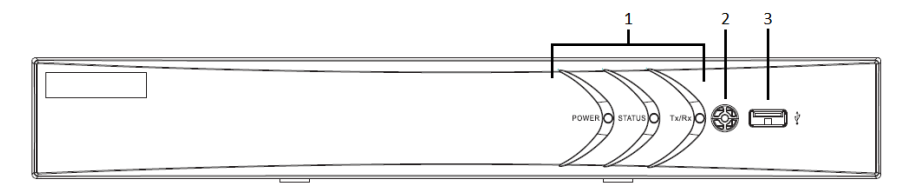

Рисунок 1.2 Передняя панель 2

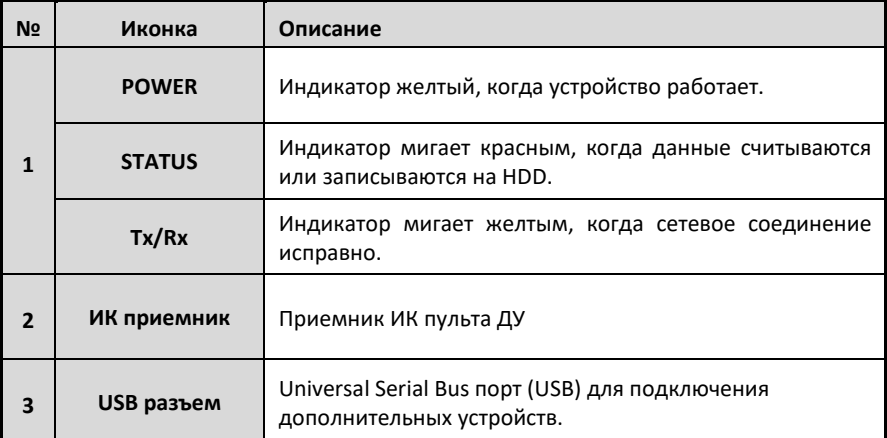

#### Таблица 1.2 Описание Передней панели 2

### <span id="page-9-0"></span>**1.3. Задняя панель 1**

#### *Примечание:*

Задние панели варьируются в зависимости от моделей. Пожалуйста, обратитесь к актуальному продукту. Следующий рисунок показан только для справки.

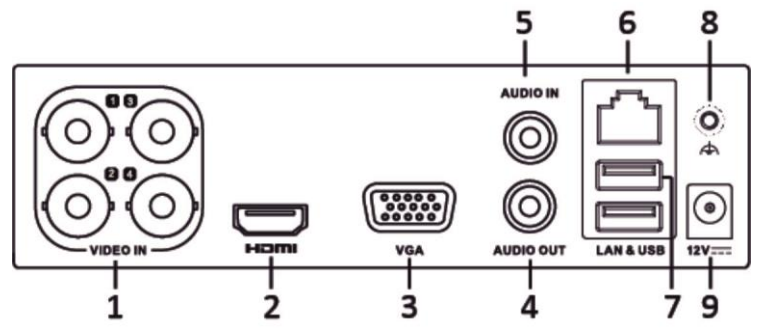

Рисунок 1.3 Задняя панель 1

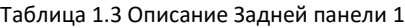

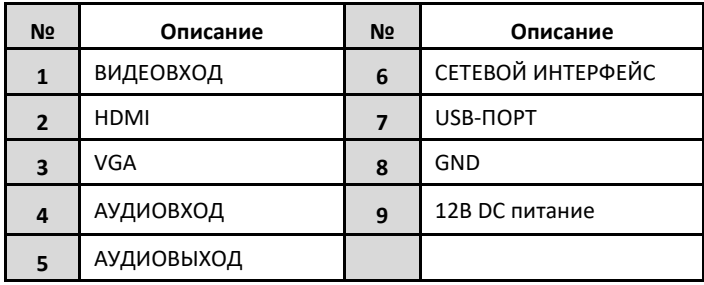

### <span id="page-10-0"></span>**1.4. Задняя панель 2**

#### *Примечание:*

Задние панели варьируются в зависимости от моделей. Пожалуйста, обратитесь к актуальному продукту. Следующий рисунок показан только для справки.

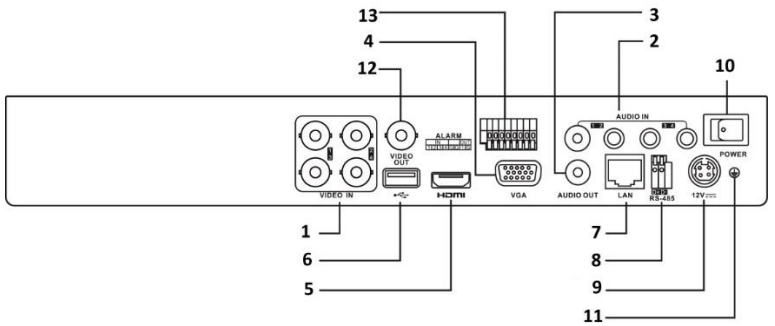

Рисунок 1.4 Задняя панель 2

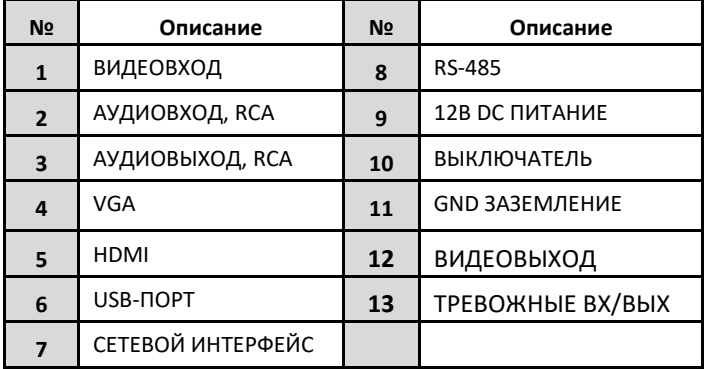

#### Таблица 1.4 Описание Задней панели 2

#### *Примечание:*

Количество видеовходов варьируется в зависимости от модели.

## <span id="page-11-0"></span>**2. Установка и подключение**

### <span id="page-11-1"></span>**2.1. Установка DVR**

Во время установки DVR:

- 1. Убедитесь, что для аудио и видео кабелей достаточно места.
- 2. При установке кабелей, убедитесь, что радиус изгиба кабелей не меньше чем его диаметр в пять раз.
- 3. Подключите тревожные и RS-485 кабели.
- 4. Оставьте по крайней мере 2см (≈0.75 дюйма) пространства между стойками, в которые установлено устройство.
- 5. Убедитесь, что видеорегистратор заземлен.
- 6. Температура окружающей среды должна быть в пределах от -10 ºC ~ 55 ºC.
- 7. Влажность воздуха должна быть в пределах от 10% ~ 90%.

### <span id="page-11-2"></span>**2.2. Установка жесткого диска**

#### *Перед началом работы:*

Перед установкой жесткого диска (HDD), пожалуйста, убедитесь, что питание отключено от DVR. Используйте для установки жесткие диски, рекомендованные производителем.

#### **Необходимые инструменты:** Отвертка.

#### *Примечание:*

Шаги по установке жесткого диска похожи в разных моделях, рассмотрим шаги установки на примере одной из них.

#### **Установка жесткого диска**

#### *Шаги:*

1. Снимите верхнюю крышку с DVR, открутив винты с нижней крышки.

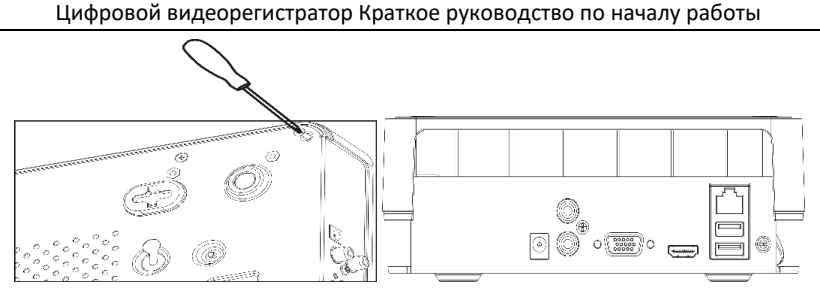

Рисунок 2.1 Демонтаж крышки регистратора

2. Поместите HDD внутрь устройства и прикрутите винтами HDD к нижней крышке устройства для фиксации.

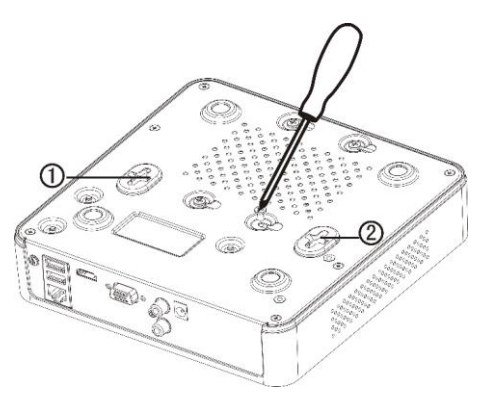

Рисунок 2.2 Крепление HDD

- 3. Подключите один конец кабеля для передачи данных к материнской плате DVR, а другой конец к HDD.
- 4. Подключите кабель питания HDD.

**HDD** Кабель передачи **ЛЭННЫХ Кабель** питания

Цифровой видеорегистратор Краткое руководство по началу работы

Рисунок 2.3 Подключение кабелей к HDD

5. Установите верхнюю крышку регистратора и закрутите винты.

### <span id="page-13-0"></span>**2.3. Разъем RS-485 и подключение контроллер**

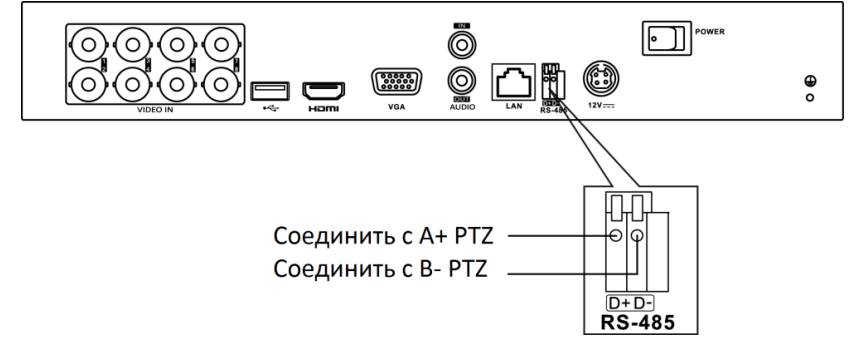

Рис. 2.4 Подключение контроллера А

Для подключения PTZ к DVR:

- 1. Отсоедините клеммник от разъема RS-485.
- 2. Нажмите и удерживайте оранжевую часть клеммника; вставьте сигнальные кабели в разъемы и отпустите оранжевую часть. Убедитесь в том, что кабели плотно держатся в разъемах.
- 3. Соедините A+ на PTZ с пином D+ на разъеме и B на контроллере с D- на

разъеме. Затяните винты.

4. Подключите клеммник к разъему.

#### *Примечание:*

<span id="page-14-0"></span>Убедитесь, что устройства заземлены.

### **2.4. Расчет объёма HDD**

Следующая таблица показывает размер дискового пространства памяти, используемого для записи одного канала в течение часа при фиксированной скорости битрейта.

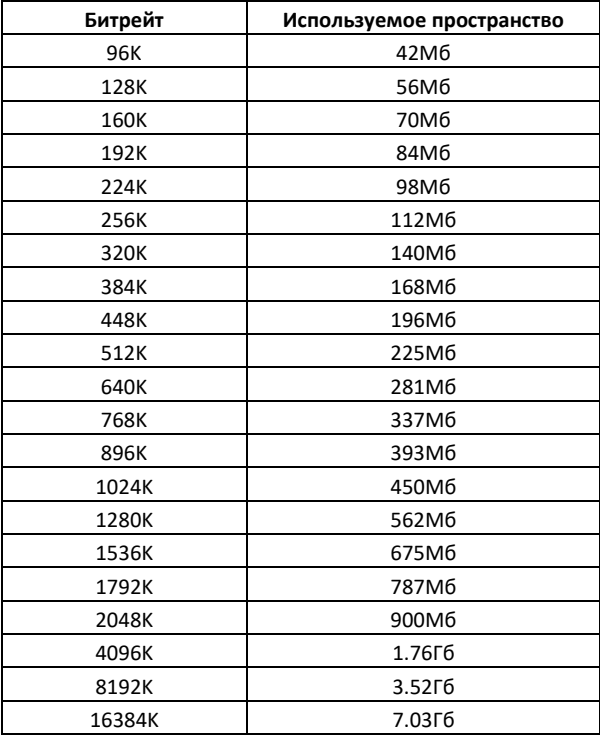

#### *Примечание:*

Обратите внимание, что представленные значения используемой памяти, указываются только для справки. Значение используемой памяти рассчитывается по формуле и может иметь некоторое отклонение от реального значения.

## <span id="page-15-0"></span>**3. Функции меню**

### <span id="page-15-1"></span>**3.1. Включение и выключение**

Корректное включение и выключение устройства влияют на срок службы DVR.

#### *Включение DVR:*

- 1. Проверьте, подключен ли блок питания в розетку. Настоятельно рекомендуется, использовать источник бесперебойного питания (ИБП) в сочетании с устройством. Кнопка POWER (питание) на передней панели должна загореться красным, что указывает на то, что устройство получает питание.
- 2. Нажмите кнопку POWER (ПИТАНИЕ) на передней панели. Индикатор должен стать синего цвета. Устройство начнет загружаться. После того, как устройство включится, мастер настроек поможет произвести начальные настройки, включая изменение пароля, даты и времени, параметров сети, инициализации HDD и записи.

#### *Выключение DVR:*

Шаг 1. Нажмите  $\sum$ на панели меню.

Шаг 2. Нажмите **Shutdown (Выключение).**

Шаг 3. Нажмите **Yes.**

### <span id="page-16-0"></span>**3.2. Активация устройства**

При первом доступе необходимо активировать устройство, установив пароль администратора. До активации любые операции невозможны. Активировать устройство также можно через веб-браузер, SADP или клиентское программное обеспечение.

Введите одинаковый пароль в поля **Create New Password (Создать новый пароль)** и **Confirm New Password (Подтвердить новый пароль).**

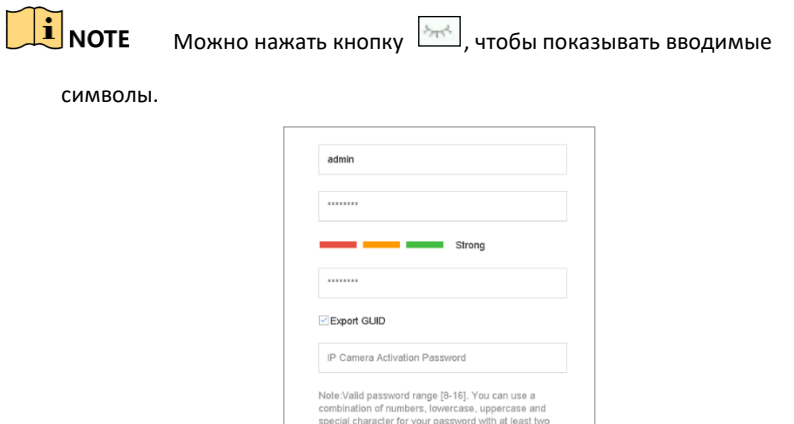

 $\alpha$ 

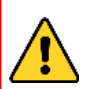

**РЕКОМЕНДУЕТСЯ ИСПОЛЬЗОВАТЬ НАДЕЖНЫЙ ПАРОЛЬ**

kinds of them contained

Мы рекомендуем Вам создать надежный пароль по собственному усмотрению (используя минимум 8 символов, в том числе не менее трех символов из следующих категорий: прописные буквы, строчные буквы, цифры и специальные символы, для того, чтобы повысить уровень безопасности Вашего продукта. Также мы рекомендуем сбрасывать пароль регулярно, особенно в системе с высоким уровнем безопасности, сброс пароля ежемесячно или еженедельно лучше защитит Ваш продукт.

Рисунок 3.2 Установка пароля администратора

Нажмите кнопку **OK,** чтобы сохранить пароль и активировать устройство.

Шаг 2. Введите пароль в поле IP Camera Activation (Пароль активации IPкамер), чтобы активировать подключенные к устройству IP-камеры.

Поставьте галочку в **Export GUID (Экспортировать GUID)**, чтобы экспортировать GUID (глобальный уникальный идентификатор) для сброса пароля в будущем.

Нажмите OK, чтобы сохранить пароль и активировать устройство.

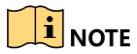

- ⚫ После активации устройства нужно обеспечить правильное хранение пароля.
- ⚫ Если вы выбрали опцию Export GUID, экспортируйте файл с GUID на USBнакопитель, чтобы в будущем иметь возможность сбросить пароль.
- ⚫ Можно скопировать пароль на IP-камеры, подключенные по протоколу по умолчанию.

### <span id="page-17-0"></span>**3.3. Настройка секретных вопросов для сброса пароля**

Настроив три секретных вопроса, вы сможете сбросить пароль устройства, введя ответы на эти вопросы.

Выберите вопросы.

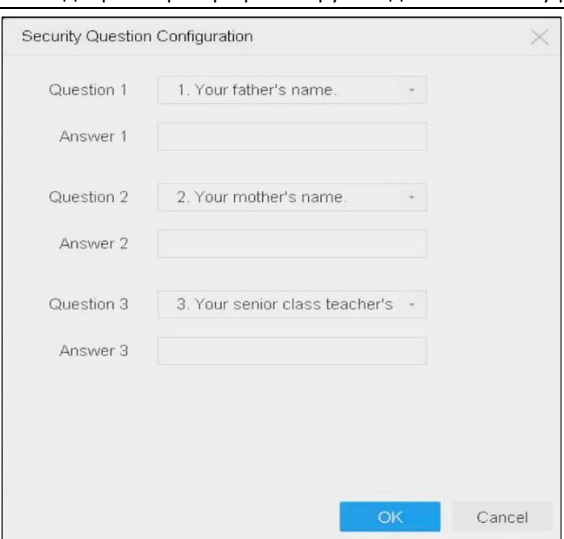

Цифровой видеорегистратор Краткое руководство по началу работы

Рисунок 3.3 Секретные вопросы

Введите свои ответы и запомните их.

Нажмите **OK.**

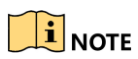

Если не хотите настраивать секретные вопросы, нажмите **Cancel (Отмена).**

### <span id="page-19-0"></span>**3.4. Использование графического пароля для входа**

Для администратора, вы можете настроить графический пароль для входа в устройство.

После активации устройства вы можете приступить к конфигурации графического пароля.

#### *Шаги:*

1. Используйте мышку для того, чтобы нарисовать пароль на 9 точках экрана. Отпустите кнопку мыши, когда рисунок будет завершён.

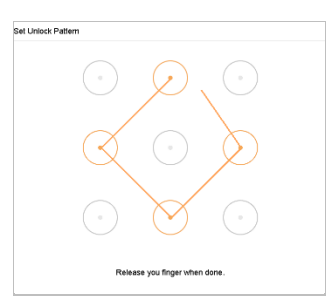

Рисунок 3.4 Настройка графического пароля

#### *Примечание:*

- Соедините как минимум 4 точки для создания графического пароля.
- Каждая точка может быть использована только один раз.
	- 2. Нарисуйте графический пароль снова для подтверждения. Когда два графических пароля совпадут, графический пароль будет успешно сконфигурирован.
	- 3. Вы можете использовать настроенный графический пароль для последующей авторизации.

### <span id="page-19-1"></span>**3.5. Вход в систему устройства**

### **3.5.1 Вход путем ввода графического пароля**

## $\widetilde{\mathbf{i}}$  note

- ⚫ Только администратор имеет право войти в систему путем ввода графического пароля.
- ⚫ Настройте узор пароля перед тем, как его использовать. См. раздел **Ошибка! Источник ссылки не найден.Ошибка! Источник ссылки не найден.**.

Шаг 1. Щелкните правой кнопкой мыши на экране и выберите меню для входа в интерфейс.

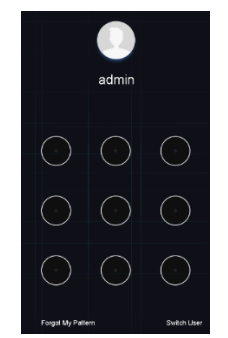

Рисунок 3.5 Ввод графического пароля

Шаг 2. Нарисуйте определенный ранее узор, чтобы разблокировать вход в главное меню.

#### Поставщик систем безопасности TELECAMERA.RU

#### Цифровой видеорегистратор Краткое руководство по началу работы

## $\mathbf{I}$  NOTE

- ⚫ Если вы забыли свой графический пароль, то можете выбрать пункт **Forgot My Pattern** или **Switch User (Сменить пользователя),** чтобы перейти к диалоговому окну обычного входа в систему.
- ⚫ Если нарисованный вами узор отличается от настроенного, следует повторить попытку.
- ⚫ Если вы нарисуете неправильный узор более пяти раз подряд, система автоматически переключится в режим обычного входа в систему.

### **3.5.2 Вход путем ввода пароля**

После выхода из системы, чтобы получить возможность работать с меню и другими функциями, следует снова войти в нее.

Шаг 1. Выберите имя пользователя из выпадающего списка.

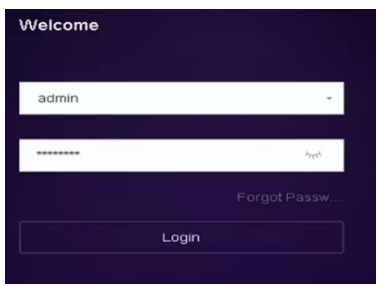

Рисунок 3.6 Интерфейс входа в систему

Шаг 2. Введите пароль.

Шаг 3. Нажмите OK для входа в систему.

## $\widetilde{\mathbf{E}}$  note

- ⚫ Если вы забыли пароль администратора, то можете нажать **Forgot Password**, чтобы сбросить пароль.
- ⚫ Если вы введете неправильный пароль семь раз подряд, учетная запись пользователя будет заблокирована на 60 секунд.

### **3.6 Мастер быстрой настройки**

По умолчанию Мастер настройки запускается один раз при запуске устройства.

Мастер настройки помогает последовательно настроить несколько важных параметров устройства. Если не хотите использовать Мастер настройки в данный момент, нажмите кнопку **Exit (Выйти)**.

Шаг 1. Установите дату и время в окне настройки даты и времени.

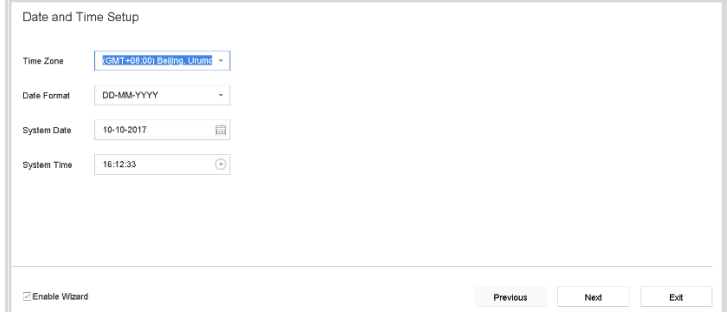

Рисунок 3.7 Настройки даты и времени

Шаг 2. После установки времени нажмите **Next (Далее)**, чтобы перейти к окну настройки сетевых параметров, показанному на рисунке ниже.

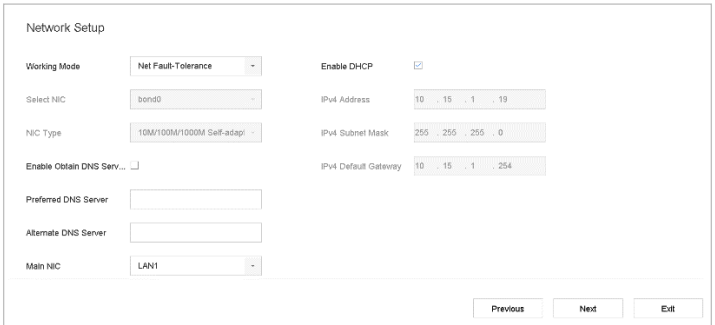

Рисунок 3.8 Параметры сети

Шаг 3. Нажмите **Next** после настройки сетевых параметров, чтобы перейти к окну управления жесткими дисками.

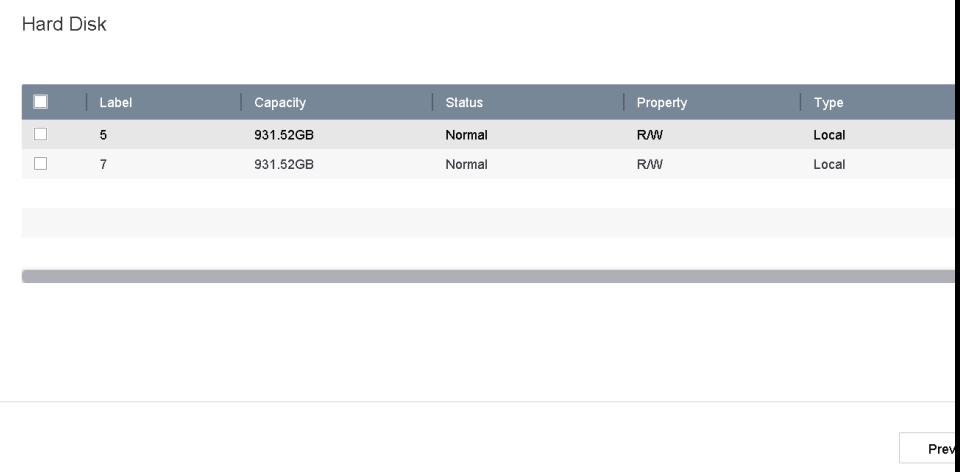

Рисунок 3.9 Управление жесткими дисками

Шаг 4. Чтобы инициализировать жесткий диск, нажмите кнопку **Init.** Инициализация удаляет все хранящиеся на жестком диске данные.

Шаг 5. Нажмите **Next.** Вы перейдете в окно настройки камер, где сможете добавить IP-камеры.

Шаг 6. Нажмите **Search (Поиск)**, чтобы найти подключенные IPкамеры. Прежде чем добавлять IP-камеру, убедитесь, что камера активна.

Шаг 7. Нажмите **Add (Добавить)**, чтобы добавить камеру.

## $\mathbf{I}$  NOTE

Если камера неактивна, можно выбрать камеру из списка и нажать **Activate**, чтобы активировать ее.

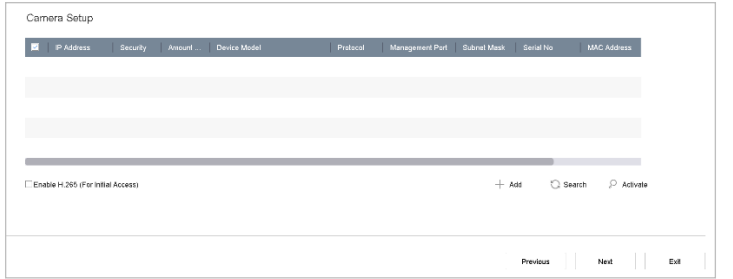

Рисунок 3.10 Поиск IP-камер

Шаг 8. Перейдите в окно доступа к платформе и установите настройки Hik-Connect (подробнее Раздел 6).

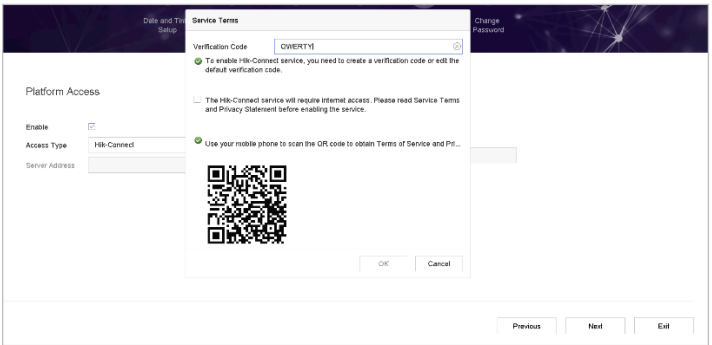

Рисунок 3.11 Доступ к Hik-Connect

Шаг 9. Нажмите **Next**, чтобы перейти к окну изменения пароля и, если требуется, создать новый пароль администратора.

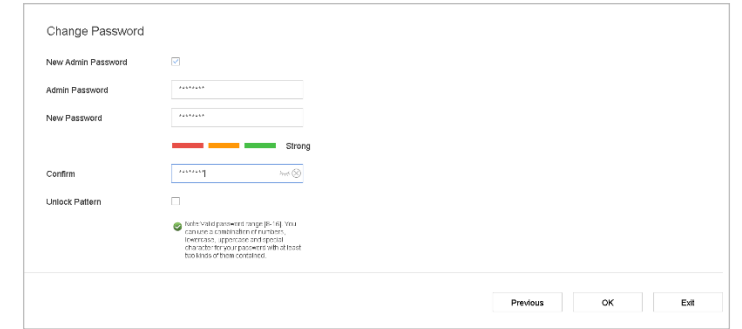

Рисунок 3.12 Доступ к Hik-Connect

## $\left|\mathbf{i}\right|$  NOTE

Можно нажать кнопку  $\left.\xrightarrow{\ast\ast\right}$ , для отображения вводимых символов.

- 1) Установите флажок в поле **New Admin Password (Новый пароль администратора)**.
- **2)** Введите текущий пароль в текстовое поле **Admin Password (Пароль администратора).**
- **3)** Введите одинаковый пароль в поля **Create New Password (Создать новый пароль)** и **Confirm New Password (Подтвердить новый пароль).**
- 4) Установите флажок в поле **Unlock Pattern (Графический пароль)**, чтобы включить графический пароль.

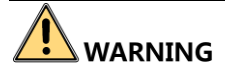

Мы настоятельно рекомендуем создать собственный надежный пароль (используя не менее восьми символов, в том числе не менее трех символов из следующих категорий: прописные буквы, строчные буквы, цифры и специальные символы), чтобы повысить уровень безопасности вашего продукта. Также рекомендуется регулярно менять пароль, особенно в системах с высокой степенью безопасности. Еженедельная или ежемесячная смена пароля может улучшить безопасность вашего продукта.

Шаг 10. Нажмите **OK**, чтобы завершить работу с Мастером настройки.

### **3.7 Вход в главное меню**

После завершения работы с Мастером настройки щелкните правой кнопкой мыши на экране, чтобы перейти к панели главного меню. В следующей таблице приведено описание элементов главного меню и подменю.

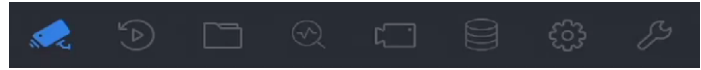

Рисунок 3.13 Панель главного меню

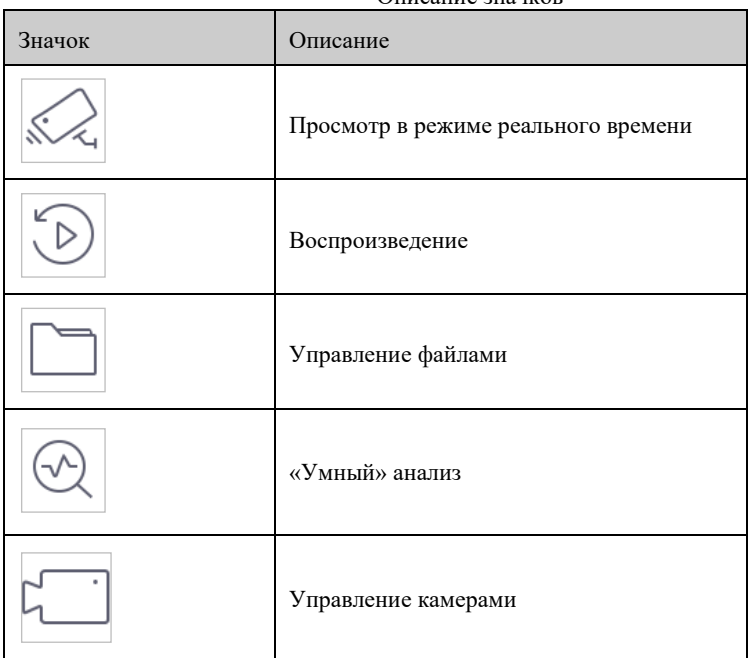

Описание значков

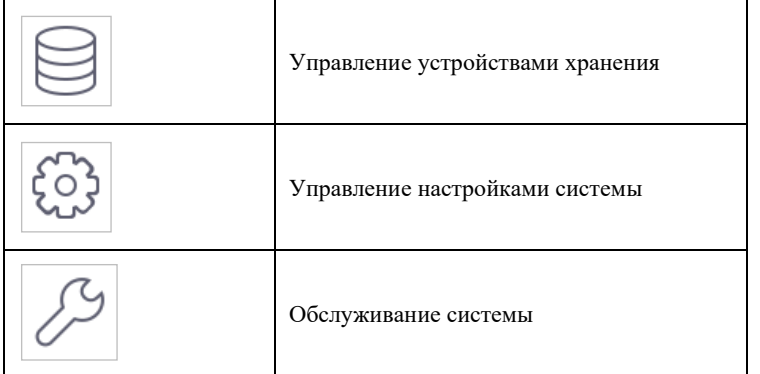

### **3.8 Системные действия**

### **3.8.1 Выход**

После выхода из системы монитор переходит в режим просмотра в реальном времени, и чтобы выполнить какие-либо действия, нужно ввести имя пользователя и пароль, чтобы заново войти в систему.

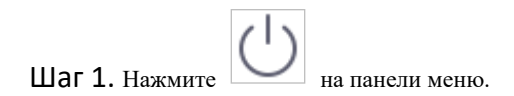

Шаг 2. Нажмите **Logout (Выйти).**

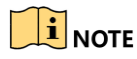

После выхода из системы работа с меню на экране станет недоступна. Для разблокировки системы потребуется ввести имя пользователя и пароль.

## **i** NOTE

Не повторяйте операцию выключения, пока система выключается.

### **3.8.2 Перезагрузка устройства**

В меню выключения также можно выполнить перезагрузку устройства.

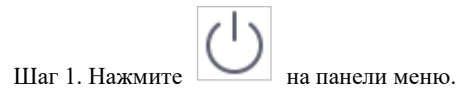

Шаг 2. Нажмите **Перезагрузить,** чтобы перезагрузить устройство.

### **4. Управление камерами 4.1 Настройка каналов сигнальных входов**

Можно настроить тип входов аналоговых и IP-сигналов.

Шаг 1. Нажмите на панели главного меню**.**

Шаг 2. Нажмите **Camera (Камера)> Analog (Аналоговая)**.

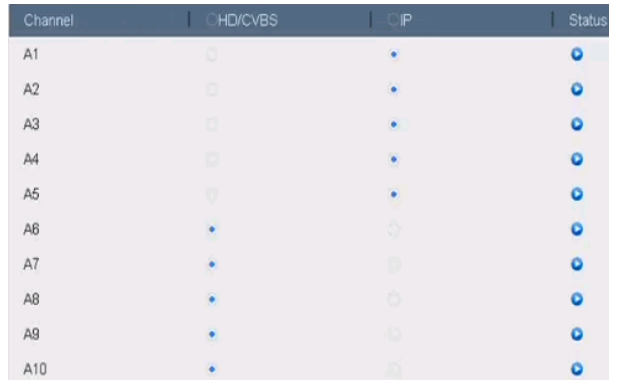

Шаг 3. Выберите тип сигнальных входов: HD/CVBS или IP. Если вы выберете **HD/CVBS**, к этому каналу могут быть подключены четыре типа аналоговых сигнальных входов, в том числе Turbo HD, AHD, HDCVI и CVBS. Если вы выбрали **IP**, к этому каналу может быть подключена IPкамера.

Шаг 4. Нажмите **Применить**, чтобы сохранить настройки.

## $\left| \mathbf{I} \right|$  NOTE

Максимально допустимое количество подключенных IP-камер отображается в поле

**Max. IP Camera Number**. Обратитесь к спецификациям, чтобы узнать

максимально допустимое количество подключенных IP-камер для разных моделей.

### **4.2 Добавление IP-видеокамер 4.1.1 Добавление IP-видеокамер вручную**

Чтобы иметь возможность принимать в реальном времени или записывать видео с сетевых камер, нужно добавить их в список подключенных устройств.

#### *Перед началом работы*

Убедитесь, что сетевое подключение работает должным образом, а IP-камера, которую вы собираетесь добавить, активирована.

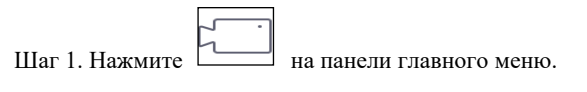

Шаг 2. Нажмите **Camera > IP Camera > Custom Add (Камера > IPкамера > Пользовательское добавление** на главной панели либо

нажмите на пустом канале, чтобы перейти в окно добавления IP-камеры.

Шаг 3. Введите IP-адрес, протокол, порт управления и прочую информацию IP-камеры, которую собираетесь добавить.

Шаг 4. Введите имя пользователя IP-камеры и пароль.

| Add IP Camera (Custom)        |                   |                     |     |
|-------------------------------|-------------------|---------------------|-----|
| Stat<br>Security<br>No.       | <b>IP Address</b> | <b>Device Model</b> |     |
| $\mathbf{1}$<br><b>Active</b> | 10.15.1.10        | DS-2CD4112F-I       |     |
|                               |                   |                     |     |
|                               |                   |                     |     |
| IP Camera Address             | 10.15.1.10        |                     |     |
| Protocol                      | ONVIF             |                     |     |
| Management Port               | 80                |                     |     |
| <b>Transfer Protocol</b>      | Auto              |                     |     |
| Liser Name                    | admin             |                     |     |
| Password                      |                   |                     |     |
| <b>Lise IP Camera Activ</b>   |                   |                     |     |
|                               | Search            | Continue to Add     | Add |

Рисунок 4.1 Добавление IP-камеры

Шаг 5. Нажмите **Add,** чтобы завершить добавление IP-камеры.

Шаг 6. (Необязательно) Нажмите **Continue to Add (Добавить еще)**, чтобы добавить другие IP-камеры.

### **4.1.2 Добавление автоматически найденных IPкамер**

Шаг 1. В окне **IP Camera** нажмите **Number of Unadded Online Device (Номер недобавленного устройства),** чтобы раскрыть панель.

Шаг 2. Выберите автоматически найденные устройства.

Шаг 3. Нажмите **Добавить.**

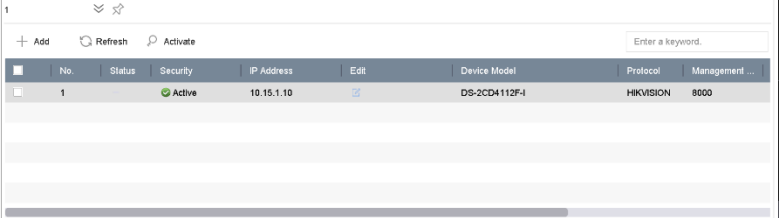

Рисунок 4.2 Добавление IP-камеры

## $\mathbf{1}$ NOTE

⚫ Если IP-камера не активирована, то можно активировать ее через список IP-камер в окне управления камерами.

### **4.3 Подключение PoC-камер (для PoCмоделей регистраторов)**

Видеорегистраторы серии P поддерживают подключение камер с функцией PoC (питание по коакситрону). Видеорегистратор автоматически обнаруживает PoCкамеры, управляет потребляемой мощностью через коаксиальные линии связи и передает питание камерам через коакситрон.

#### *Перед началом работы*

Подключите PoC-камеру к видеорегистратору.

#### Шаг 1 Перейдите в **Menu > Camera > PoC Information (Меню > Камера > Информация PoC)**.

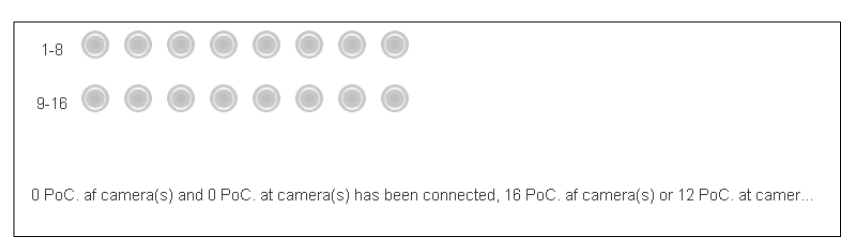

#### Рисунок 4.3 Информация PoC

Шаг 2 Проверьте статус подключенной PoC-камеры.

- ⚫ Если потребляемая мощность видеорегистратора меньше, чем у AFкамер, то когда подключены AF- или AT-камеры, видео не передается и в окне просмотра в реальном времени отображается сообщение «Insufficient Power for PoC».
- ⚫ Если потребляемая мощность видеорегистратора больше, чем у AFкамер, но меньше, чем у AT-камер, то, когда подключены AFкамеры, они работают нормально, но когда подключены AT-камеры, они включаются и затем выключаются, видео не передается и в окне просмотра в реальном времени отображается сообщение «Insufficient Power for PoC».
- ⚫ Если потребляемая мощность видеорегистратора больше, чем у ATкамер, то когда подключены AF- или AT-камеры, они работают нормально.
- Шаг 3 Проверьте количество подключенных AF- и AT-камер и количество возможных подключений.

## $\mathbf{I}$  NOTE

- ⚫ Поддерживаются только PoC-камеры HiWatch/HikVision.
- ⚫ Максимальное значение подключаемых AT/AF камер зависит от модели видеорегистратора.
- ⚫ Не отключайте и не подключайте камеру, питаемую от внешнего блока питания.

### **5. Настройка сетевых параметров**

#### *Примечание:*

- ⚫ Вы должны знать, что использование продукта с доступом в Интернет может принести угрозу безопасности. Для избегания любых сетевых атак и утечки информации, пожалуйста, укрепите защиту. Если продукт не работает должным образом, пожалуйста, свяжитесь с дилерами или обратитесь в ближайший сервисный центр.
- ⚫ Для обеспечения сетевой безопасности, мы рекомендуем Вам производить оценку безопасности сетевой камеры и проделывать это систематически. Вы можете связаться с нами, если Вам требуется такое обслуживание.

#### *Цель:*

Прежде чем начать работу в DVR сети, все сетевые параметры должны быть настроены.

#### *Шаги:*

Шаг 1. Перейдите в **System (Система)> Network (Сеть) > TCP/IP** .

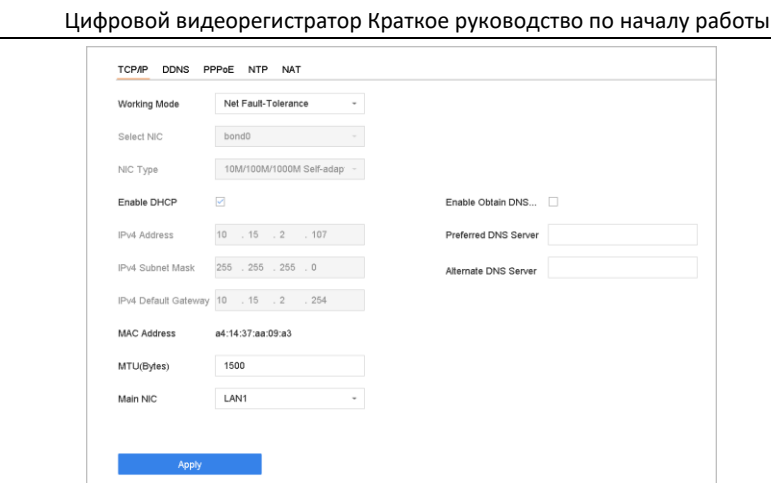

Рисунок 5.1 Настройка параметров TCP/IP

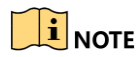

⚫ Установите флажок Enable DHCP, чтобы получать настройки IP автоматически, если в сети есть DHCP-сервер.

Шаг 2. Нажмите **Apply (Применить).**

### <span id="page-35-0"></span>**6. Настройка Hik-Connect**

#### *Цель:*

Hik-Connect – это сервис, предоставляющий мобильное приложение и платформу [\(www.hik-connect.com](http://www.hik-connect.com/)), для удаленного доступа и управления подключенным DVR.

#### *Примечание:*

Hik-Connect может быть включен через программу SADP, локальный интерфейс и веб-интерфейс. В данном разделе будет описано включение сервиса с использованием локального интерфейса.

Шаг 1. Перейдите в **System > Network > Advanced > Platform Access (Система > Сеть > Расширенные > Доступ к платформе**.

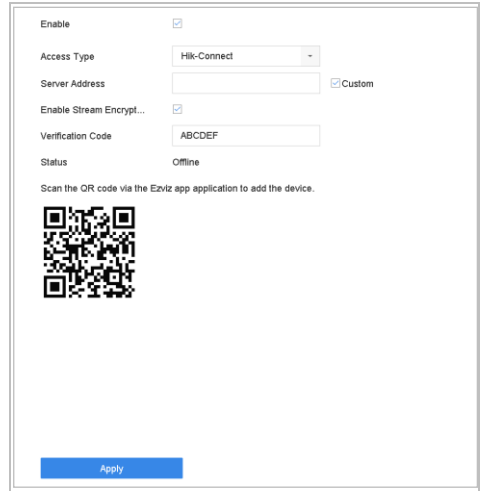

Рисунок 6.1 Настройки Hik-Connect

Шаг 2. Установите флажок **Enable**, чтобы появилось окно Service Terms (Условия использования). Создайте свой код подтверждения, отметьте, что согласны с условиями использования, и нажмите **OK**.

Шаг 3. Поставьте флажок **Custom** и введите российский адрес сервера **dev.guardingvisionru.com**, либо **litedev.guardingvisionru.com**. Адрес сервера по умолчанию: dev.hik-connect.com. Его необходимо поменять на российский. Актуальную информацию по настройке Вы можете найти на сайте www.hi.watch в разделе Поддержка/Частые вопросы/Общие вопросы

Шаг 4. (Необязательно) Поставьте флажок **Enable Stream Encryption** (Разрешить поточное шифрование); после включения этой функции для удаленного доступа и просмотра будет требоваться код подтверждения.

Шаг 5. Нажмите **Apply (Применить).**

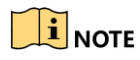

- ⚫ После настройки вы сможете получить удаленный доступ и управлять своими устройствами через приложение Hik-connect или сайт [www.hik-connect.com.](http://www.hik-connect.com/)
- ⚫ Более подробную информацию о Hik-Connect см. в разделе справки на сайте [www.hik-connect.com.](http://www.hik-connect.com/)

### **7. Настройка параметров PTZ-камеры**

Выполните следующие действия, чтобы настроить параметры PTZ-камеры. Эти параметры следует настроить до того, как управлять PTZ-камерой.

Шаг 1. Нажмите **Нарадия на панели быстрой настройки в окне просмотра в** реальном времени. В правой части окна появится панель PTZ-управления.

Шаг 2. Нажмите **PTZ Parameters Settings**, чтобы установить параметры PTZ.

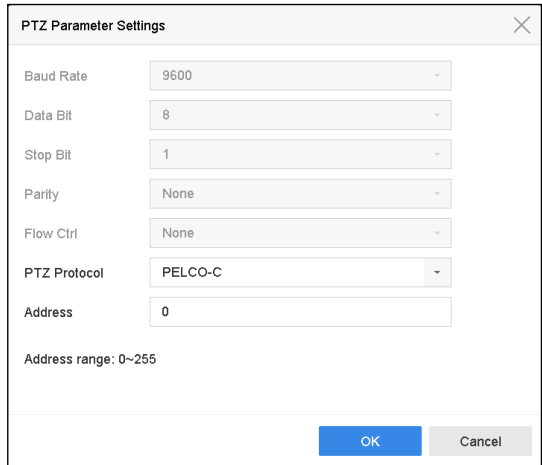

Рисунок 7.1 Настройка параметров PTZ-камеры

Отредактируйте параметры PTZ-камеры.

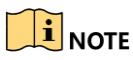

Все параметры должны точно совпадать с соответствующими параметрами PTZкамеры.

Шаг 3. Нажмите **OK**, чтобы сохранить настройки.

### <span id="page-38-0"></span>**8. Режим отображения**

В этом режиме можно просматривать изображение с каждой камеры в реальном времени.

### **8.5 Запуск просмотра в режиме реального времени**

Нажмите **на панели главного меню, чтобы перейти в окно просмотра** в реальном времени.

- ⚫ Можно выбрать окно и включить в нем просмотр видео с камеры, выбранной из списка двойным щелчком.
- ⚫ Используйте панель управления в нижней части окна, чтобы выполнить захват кадра, остановить видео на текущем кадре, включить или выключить звук, сделать цифровое увеличение кадра, выбрать стратегию просмотра, показать информацию и начать или остановить запись.

### <span id="page-38-1"></span>**9. Запись**

#### *Перед началом работы:*

Убедитесь, что диск уже установлен. Если нет, пожалуйста, установите диск и инициализируйте его. Вы можете обратиться к руководству пользователя для получения подробной информации.

В следующем разделе описывается ручная запись выбранного канала. Для других типов записи, Вы можете обратиться к руководству пользователя для получения подробной информации.

#### *Примечание:*

После перезагрузки все настройки ручной записи будут сброшены.

В режиме отображения кликните мышью на пиктограмме в окне камеры, запись изображения с которой необходимо начать.

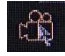

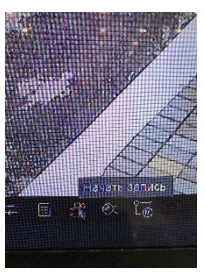

Запись начнется.

### **10. Воспроизведение**

<span id="page-39-0"></span>Записанные на жесткий диск видео файлы могут быть воспроизведены в следующих режимах: быстрое воспроизведение, воспроизведение всего дня для указанного канала, воспроизведение нормальное / событие / смарт / Метки / суб-периоды.

Шаг 1. Перейдите в **Playback**.

Шаг 2. Выберите одну или несколько камер в списке **Channel (Канал)**, чтобы начать воспроизведение видео.

Шаг 3. Выберите дату на календаре.

⚫ Используйте панель управления в нижней части окна воспроизведения, чтобы управлять воспроизведением и выполнять операции.

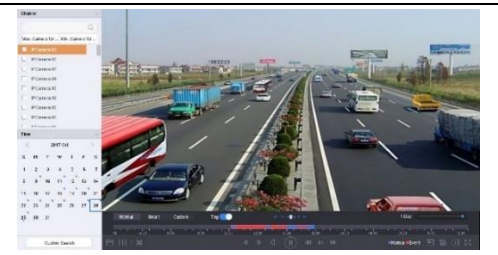

Рисунок 10.1 Интерфейс окна воспроизведения

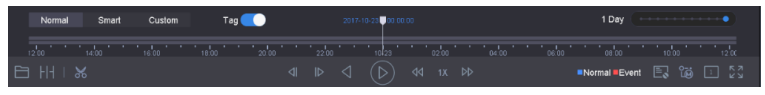

Рисунок 10.2 Панель управления воспроизведением

⚫ Выберите канал(ы), чтобы выполнить одновременное воспроизведение нескольких каналов.

(Опционально) Выберите канал (ы), который Вы хотите воспроизвести с помощью расстановки флажка (ов), или выполните одновременное воспроизведение нескольких каналов.

### **11. Доступ через Веб-браузер**

#### <span id="page-40-0"></span>*Примечание:*

Вы должны знать, что использование продукта с доступом в Интернет может принести угрозу безопасности. Чтобы избежать любых сетевых атак и утечки информации, пожалуйста, укрепите защиту. Если продукт не работает должным образом, пожалуйста, свяжитесь с дилерами или обратитесь в ближайший сервисный центр.

Вы можете получить доступ к устройству через веб-браузер. Вы можете использовать один из перечисленных браузеров: Internet Explorer 6.0, Internet Explorer 7.0, Internet Explorer 8.0, Internet Explorer 9.0, Internet Explorer 10.0, Apple Safari, Mozilla Firefox, и Google Chrome. Поддерживаемые разрешения - 1024 \* 768 и выше.

1. Откройте веб-браузер, введите IP-адрес устройства, а затем нажмите **Enter.**

2. Авторизуйтесь в устройстве.

• Если устройство не было активировано, необходимо активировать устройство, прежде чем авторизоваться.

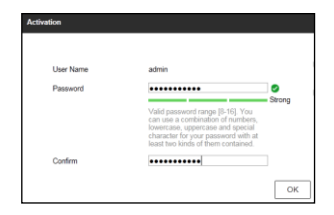

Рисунок 4.1 Установка пароля администратора

- 1) Если устройство не активировано, сначала активируйте его, установив пароль администратора.
- 2) Если устройство уже активировано, введите имя пользователя и пароль в интерфейсе входа в систему, и нажмите кнопку **Login.**

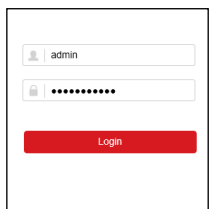

Рисунок 4.2 Авторизация

3) Установите плагин перед просмотром видео в реальном времени и управлением камерой. Пожалуйста, следуйте рекомендациям, которые появятся при установке плагина.

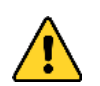

#### **РЕКОМЕНДУЕТСЯ ИСПОЛЬЗОВАТЬ НАДЕЖНЫЙ ПАРОЛЬ**

Мы рекомендуем Вам создать надежный пароль по собственному усмотрению (используя минимум 8 символов, в том числе не менее трех символов из следующих категорий: прописные буквы, строчные буквы, цифры и специальные символы, для того, чтобы повысить уровень безопасности Вашего продукта. Также мы рекомендуем сбрасывать пароль регулярно, особенно в системе с высоким уровнем безопасности, сброс пароля ежемесячно или еженедельно лучше защитит Ваш продукт.

#### *Примечание:*

Возможно, чтобы закончить установку плагина, Вам придется закрыть веб-браузер.

После авторизации, Вы сможете производить операции и настройку устройства, такие как просмотр в режиме реального времени, воспроизведение, поиск по журналу и т.д.

Поставщик систем безопасности TELECAMERA.RU